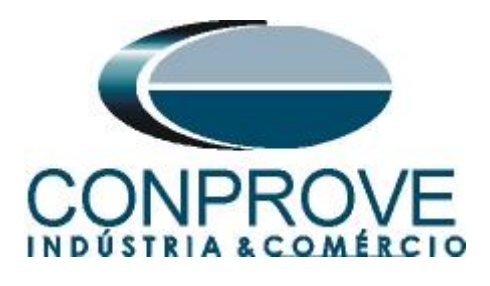

**INSTRUMENTOS PARA TESTES ELÉTRICOS Tutorial de Teste**

**Tipo de Equipamento:** Relé de Proteção

**Marca:** PEXTRON

**Modelo:** URP 6000

**Função:** 78 ou PPAM salto vetorial ou anti-ilhamento

**Ferramenta Utilizada:** CE-6003, CE-6006, CE-6707, CE-6710, CE-7012 ou CE-7024.

**Objetivo:** Teste de pickup da função salto vetorial

**Controle de Versão:**

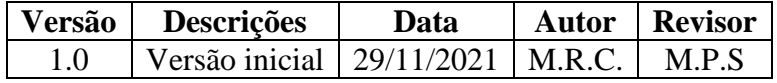

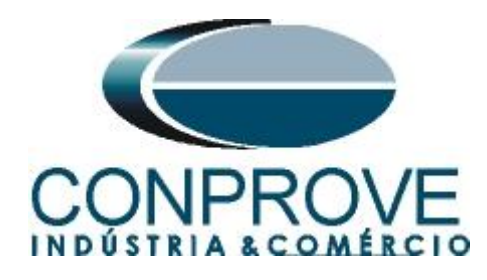

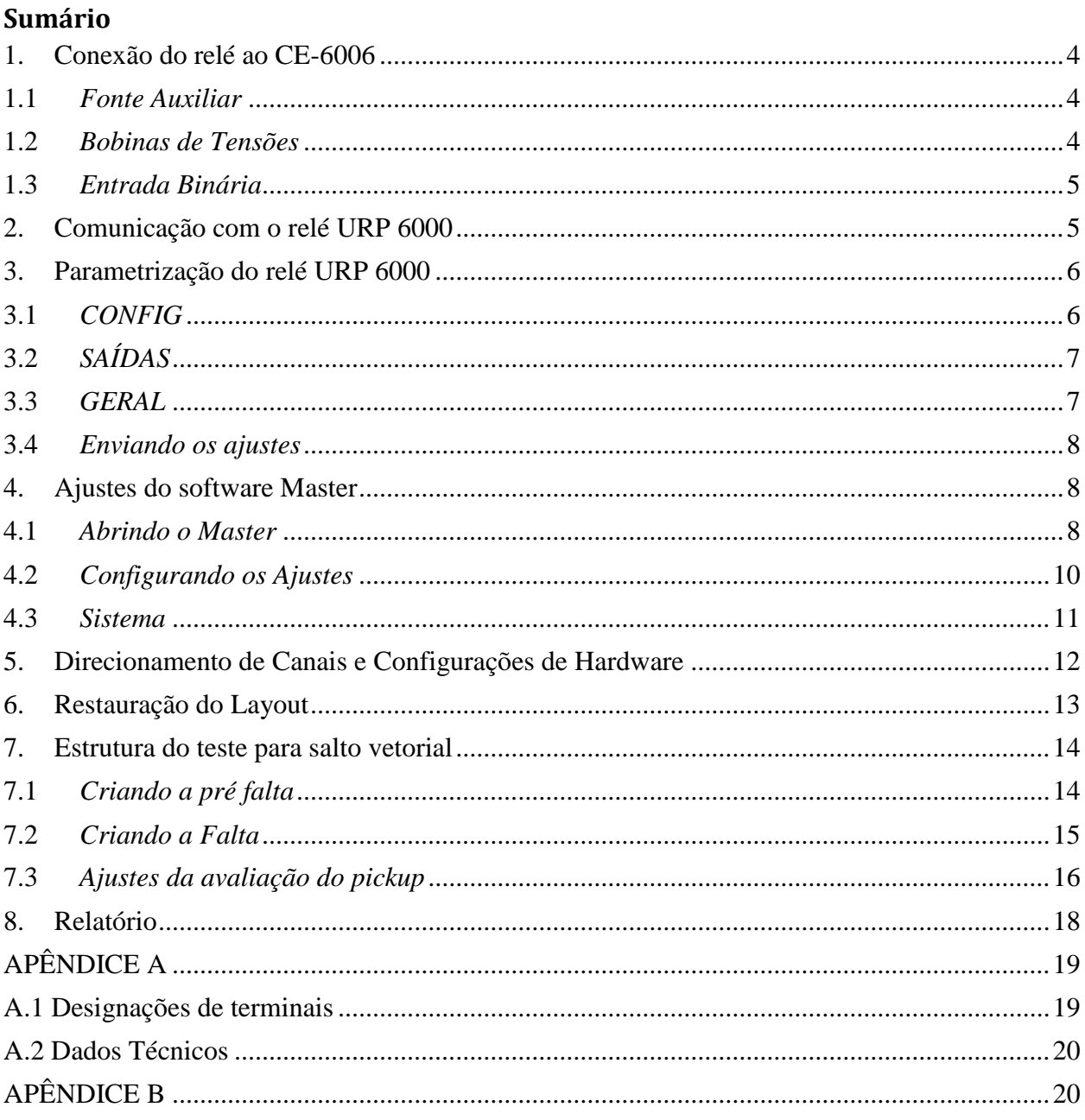

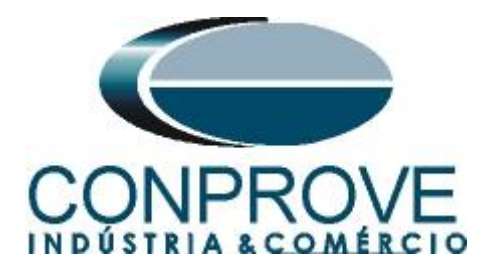

# **Termo de Responsabilidade**

As informações contidas nesse tutorial são constantemente verificadas. Entretanto, diferenças na descrição não podem ser completamente excluídas; desta forma, a CONPROVE se exime de qualquer responsabilidade, quanto a erros ou omissões contidos nas informações transmitidas.

Sugestões para aperfeiçoamento desse material são bem vindas, bastando o usuário entrar em contato através do email [suporte@conprove.com.br.](mailto:suporte@conprove.com.br)

O tutorial contém conhecimentos obtidos dos recursos e dados técnicos no momento em que foi escrito. Portanto a CONPROVE reserva-se o direito de executar alterações nesse documento sem aviso prévio.

Este documento tem como objetivo ser apenas um guia, o manual do equipamento a ser testado deve ser sempre consultado.

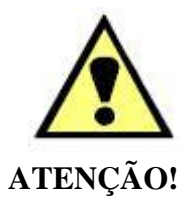

O equipamento gera valores de correntes e tensões elevadas durante sua operação. O uso indevido do equipamento pode acarretar em danos materiais e físicos.

Somente pessoas com qualificação adequada devem manusear o instrumento. Observa-se que o usuário deve possuir treinamento satisfatório quanto aos procedimentos de manutenção, um bom conhecimento do equipamento a ser testado e ainda estar ciente das normas e regulamentos de segurança.

# **Copyright**

Copyright © CONPROVE. Todos os direitos reservados. A divulgação, reprodução total ou parcial do seu conteúdo, não está autorizada, a não ser que sejam expressamente permitidos. As violações são passíveis de sansões por leis.

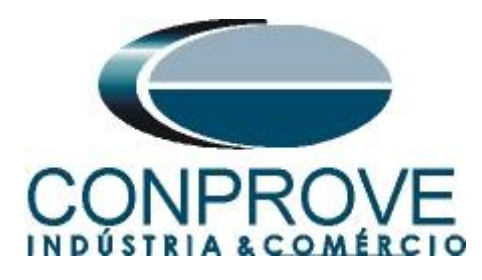

## **INSTRUMENTOS PARA TESTES ELÉTRICOS Sequência para testes do relé URP 6000 no software Master**

# <span id="page-3-0"></span>**1. Conexão do relé ao CE-6006**

No apêndice A-1 mostram-se as designações dos terminais do relé.

## <span id="page-3-1"></span>**1.1** *Fonte Auxiliar*

Ligue o positivo (borne vermelho) da Fonte Aux. Vdc ao pino A1 no terminal do relé e o negativo (borne preto) da Fonte Aux Vdc ao pino A2 do terminal do relé.

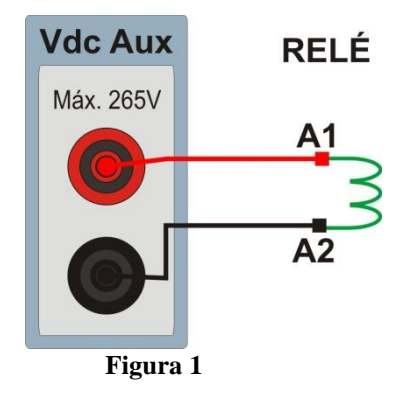

# <span id="page-3-2"></span>**1.2** *Bobinas de Tensões*

Para estabelecer as conexões das bobinas de tensões, ligue os canais de corrente V1, V2 e V3 aos pinos 8, 9 e 10 do terminal do relé e conecte os comuns dos canais de tensões ao pino 11 do terminal do relé.

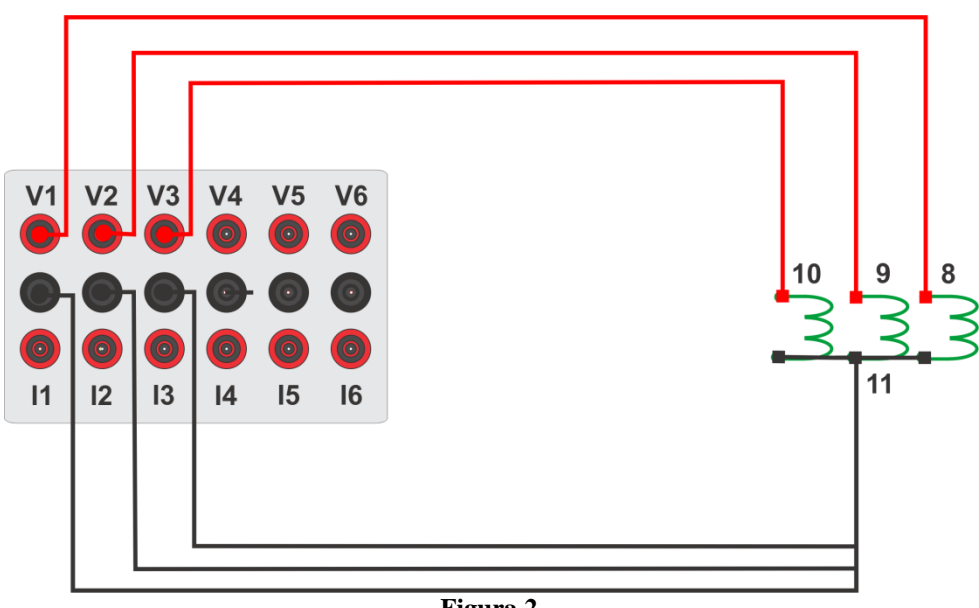

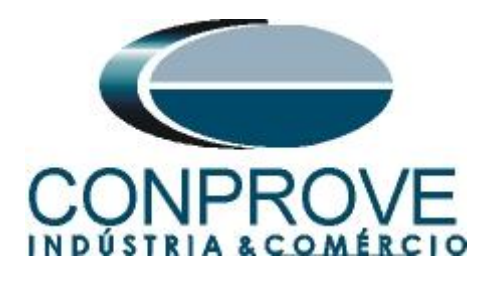

# <span id="page-4-0"></span>**1.3** *Entrada Binária*

Ligue a entrada binária do CE-6006 à saída binária do relé.

BI1 ao pino 25 e seu comum ao pino 24.

A figura a seguir mostra o detalhe dessa ligação.

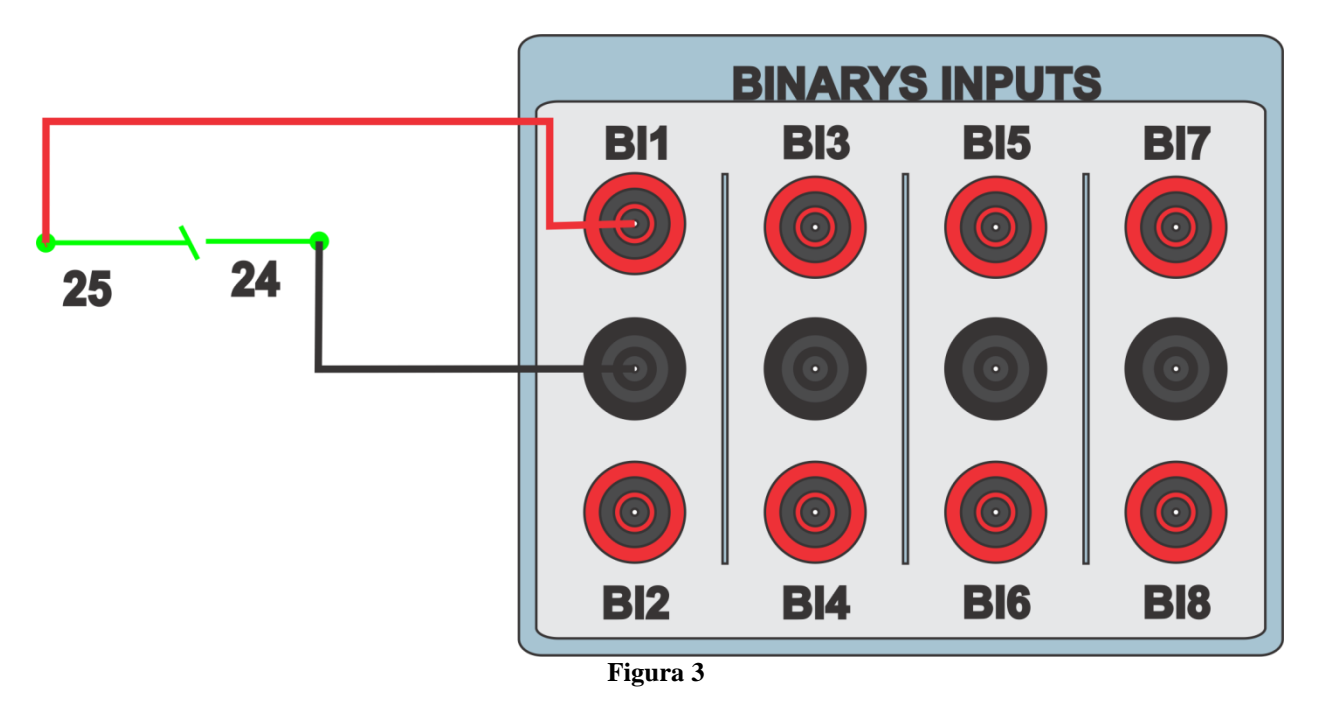

# <span id="page-4-1"></span>**2. Comunicação com o relé URP 6000**

Primeiramente abre-se o *URP600X* e liga-se um cabo USB do notebook com o relé. Em seguida clica-se duas vezes no ícone do software.

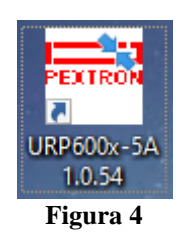

Clique no ícone destacado abaixo para ler os ajustes do relé.

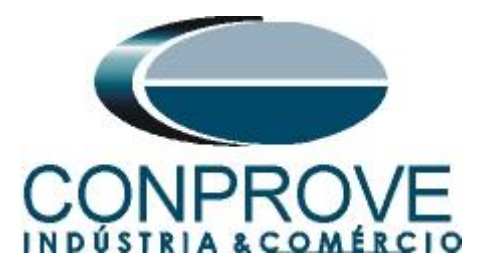

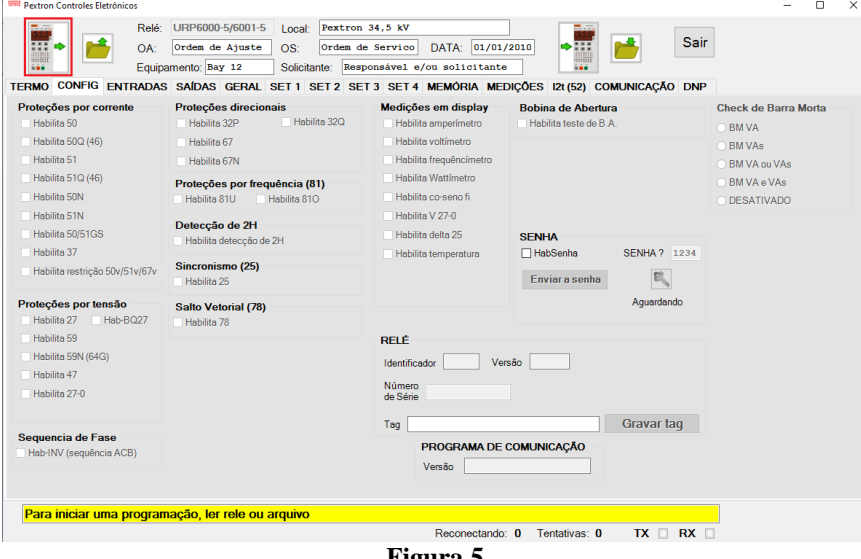

**Figura 5**

## <span id="page-5-0"></span>**3. Parametrização do relé URP 6000**

## <span id="page-5-1"></span>**3.1** *CONFIG*

Após a leitura dos dados, certifique-se que esteja na aba *"CONFIG".* O passo seguinte é ativar a função 78. Recomenda-se que todas as outras funções estejam desabilitadas.

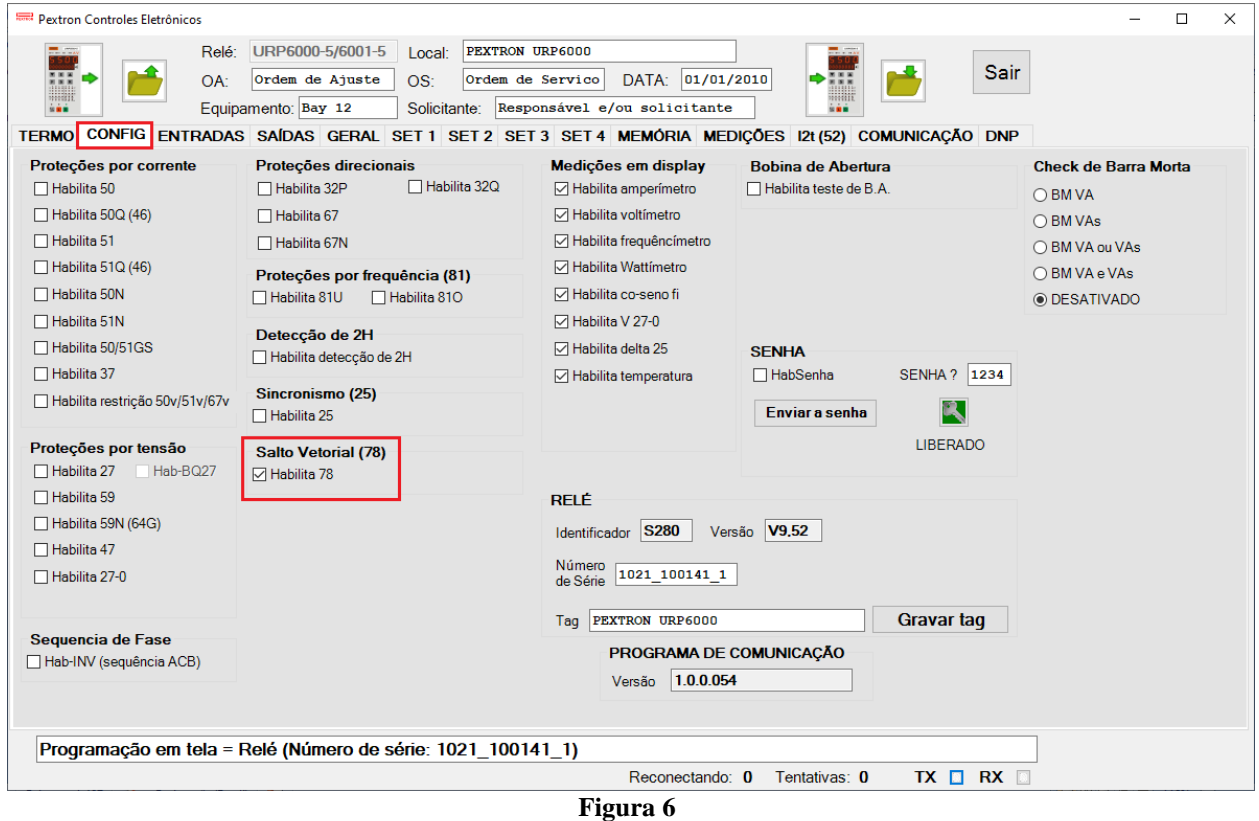

**Rua Visconde de Ouro Preto, 77 - Bairro Custódio Pereira - Uberlândia – MG - CEP 38405-202. Fone (34) 3218-6800 Fax (34) 3218-6810**  Home Page: www.conprove.com.br -

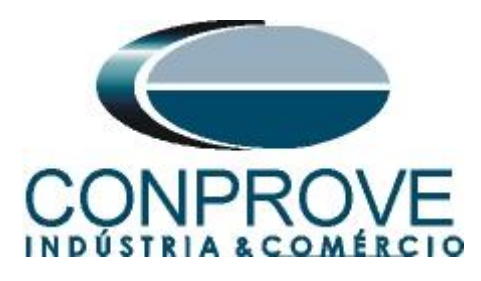

# <span id="page-6-0"></span>**3.2** *SAÍDAS*

Escolha a opção *"SAÍDAS"* e configure o sinal de trip da função salto vetorial (78) a saída RL1.

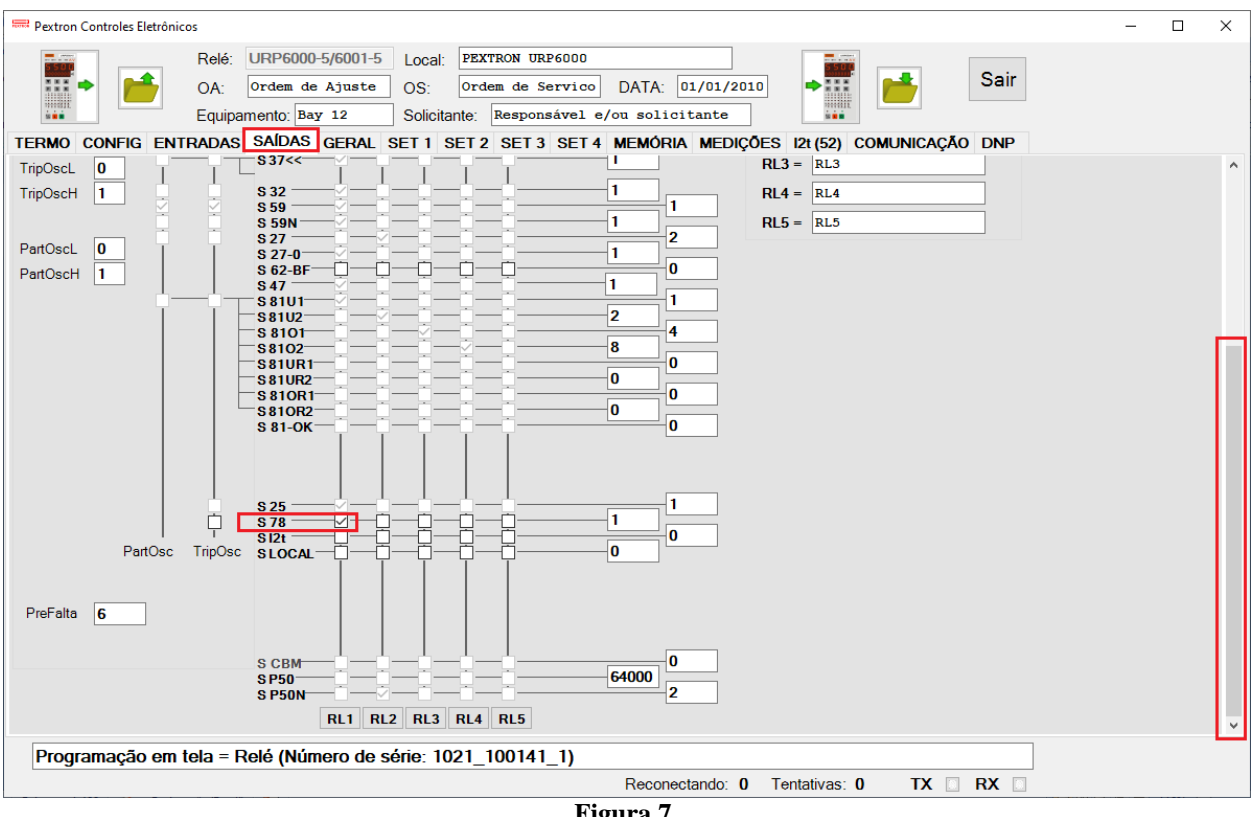

**Figura 7**

# <span id="page-6-1"></span>**3.3** *GERAL*

Na aba *"GERAL"* ajusta-se a relação de transformação dos transformadores de potencial *"RTP"* e para a função de salto vetorial ajusta-se o ângulo para ocorrer à operação e o valor máximo da tensão de bloqueio.

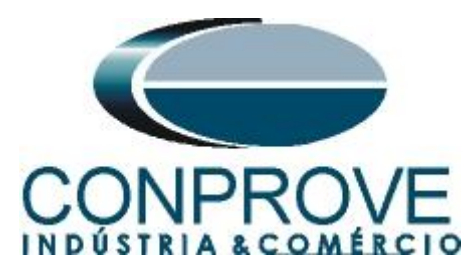

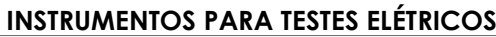

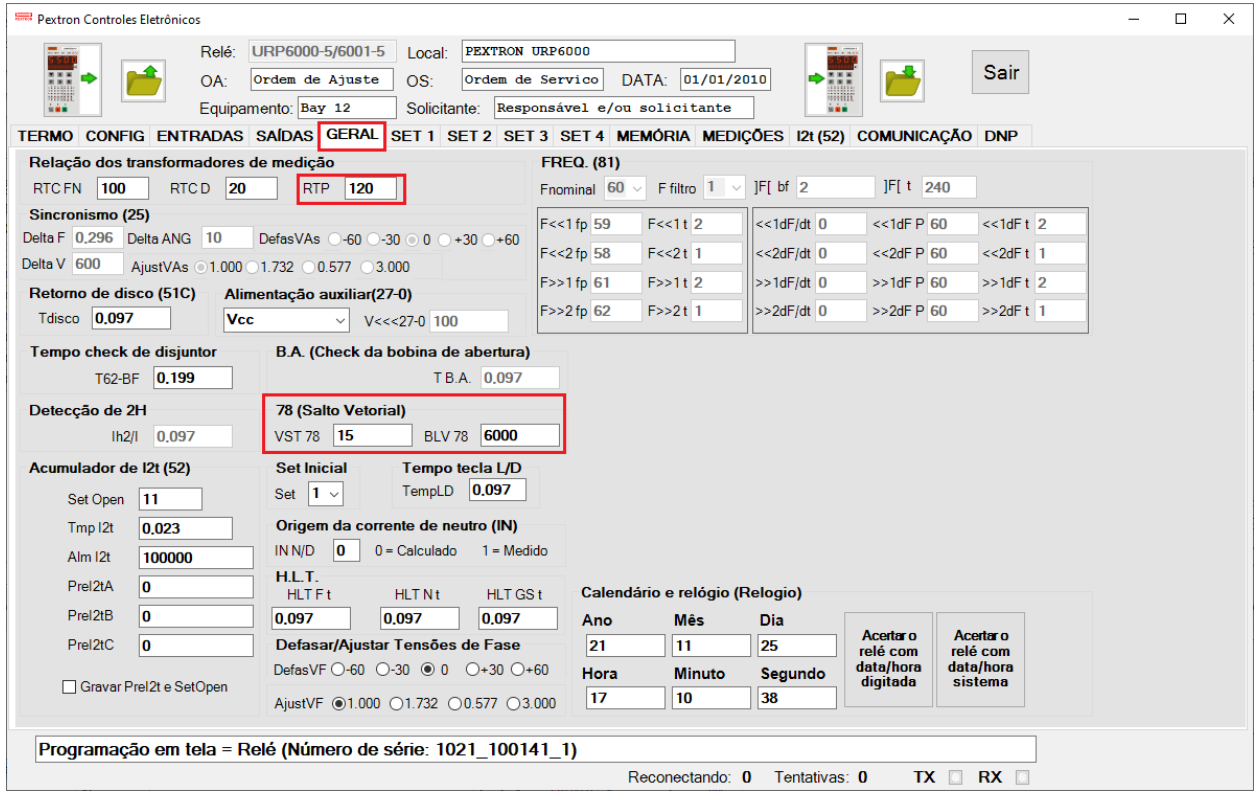

**Figura 8**

# <span id="page-7-0"></span>**3.4** *Enviando os ajustes*

Clicando no ícone em destaque enviam-se os ajustes do software para o relé.

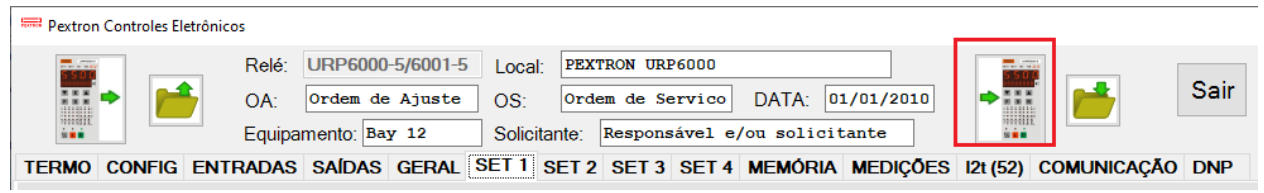

**Figura 9**

#### <span id="page-7-1"></span>**4. Ajustes do software Master**

#### <span id="page-7-2"></span>**4.1** *Abrindo o Master*

Clique no ícone do gerenciador de aplicativos *CTC.*

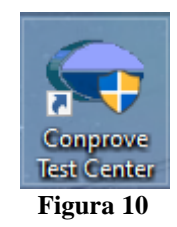

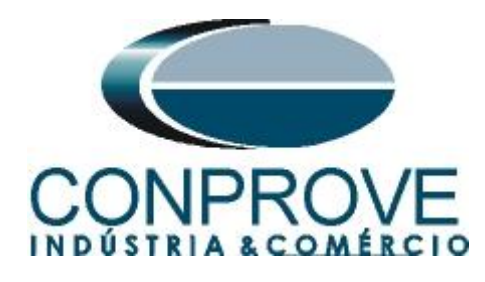

Efetue um duplo clique no ícone do software Master.

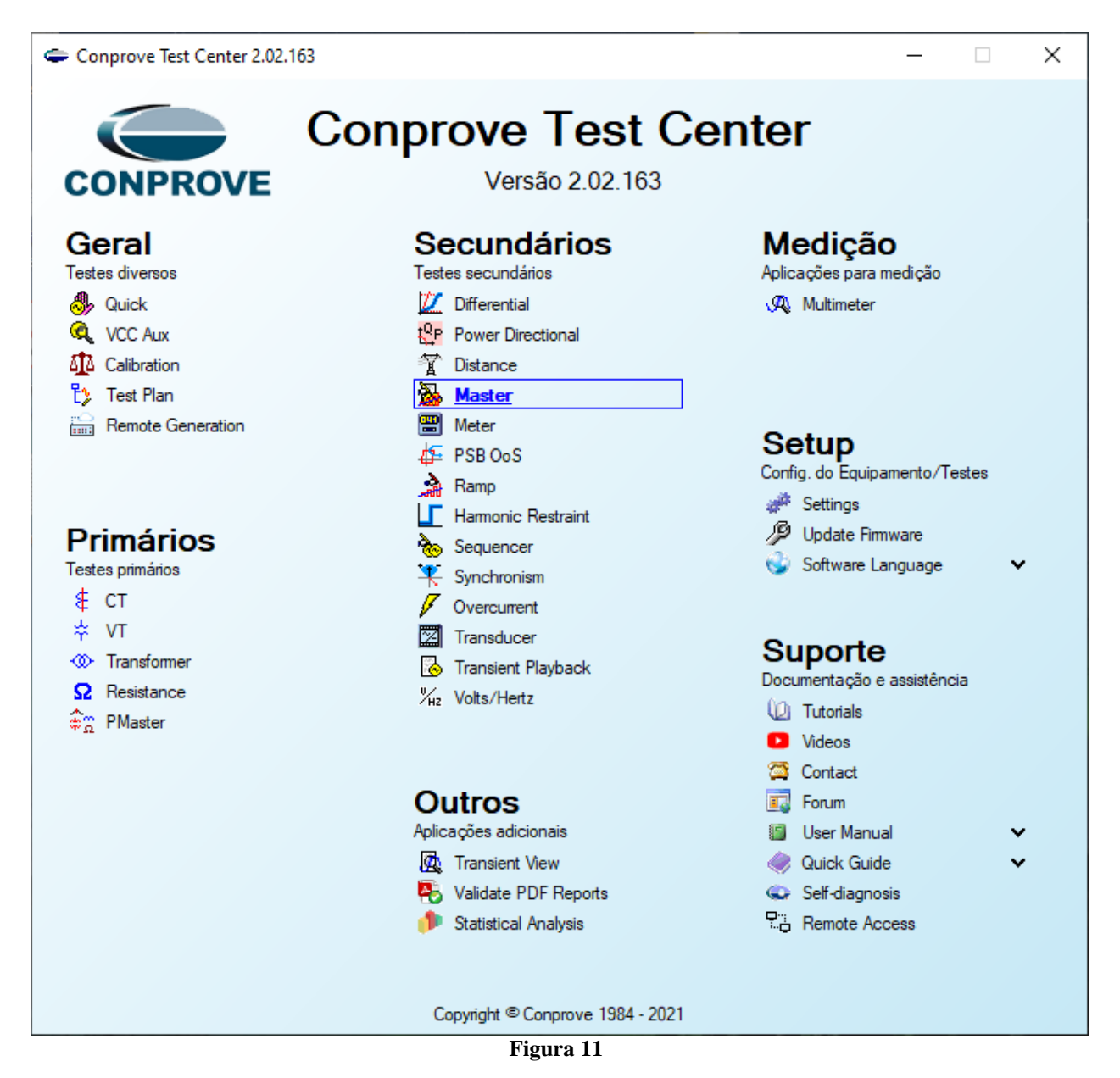

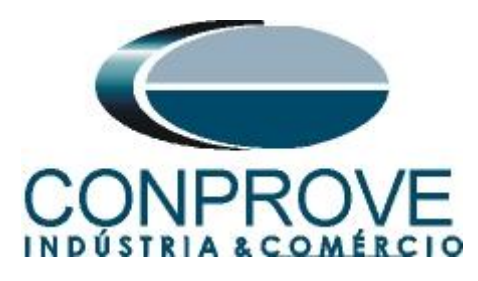

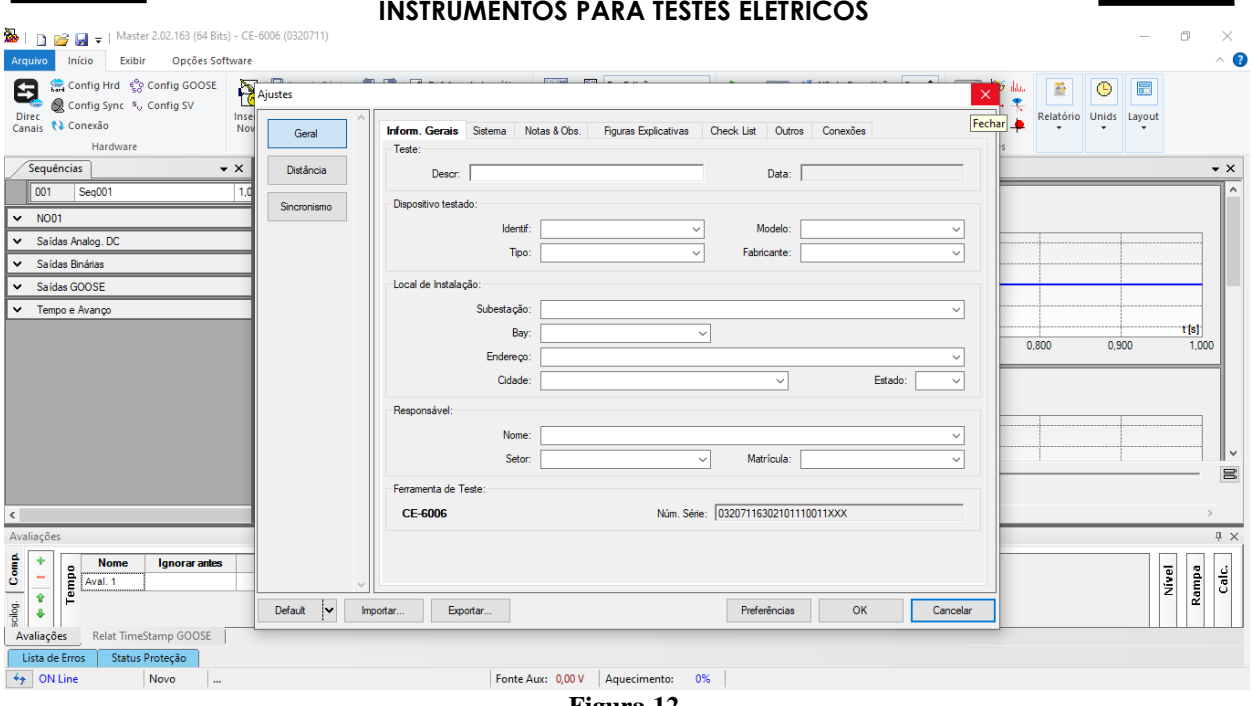

**Figura 12**

## <span id="page-9-0"></span>**4.2** *Configurando os Ajustes*

Ao abrir o software a tela de *"Ajustes"* abrirá automaticamente (desde que a opção *"Abrir Ajustes ao Iniciar"* encontrado no menu *"Opções Software"* esteja selecionada). Caso contrário clique diretamente no ícone *"Ajustes"*.

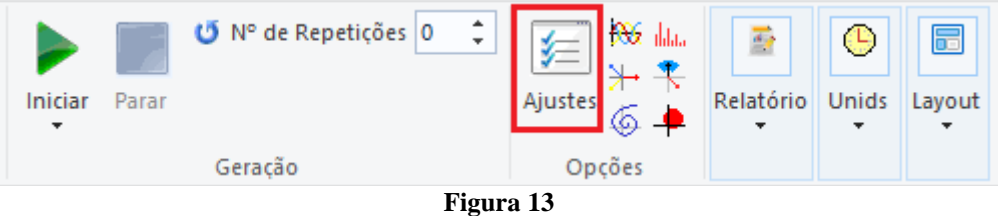

Dentro da tela de *"Ajustes"* preencha a aba *"Inform. Gerais"* com dados do dispositivo testado, local da instalação e o responsável. Isso facilita a elaboração do relatório sendo que essa aba será a primeira a ser mostrada.

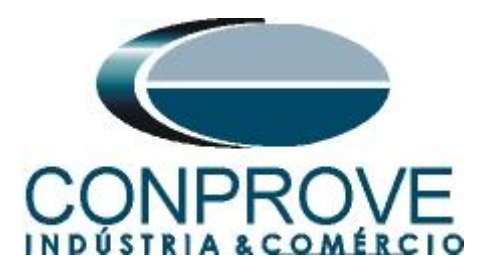

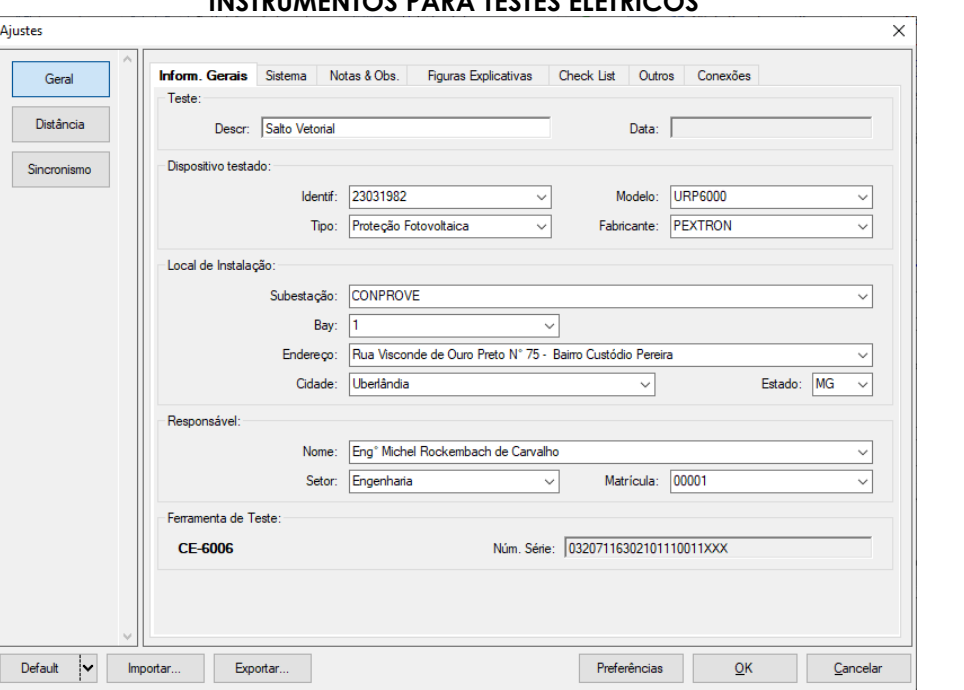

**Figura 14**

#### <span id="page-10-0"></span>**4.3** *Sistema*

Na tela a seguir dentro da subaba *"Nominais"* são configurados os valores de frequência, sequência de fase, tensões primárias e secundárias, correntes primárias e secundárias, relações de transformação de TP's e TC's. Existem ainda duas subabas *"Impedância"* e *"Fonte"* cujos dados não são relevantes para esse teste.

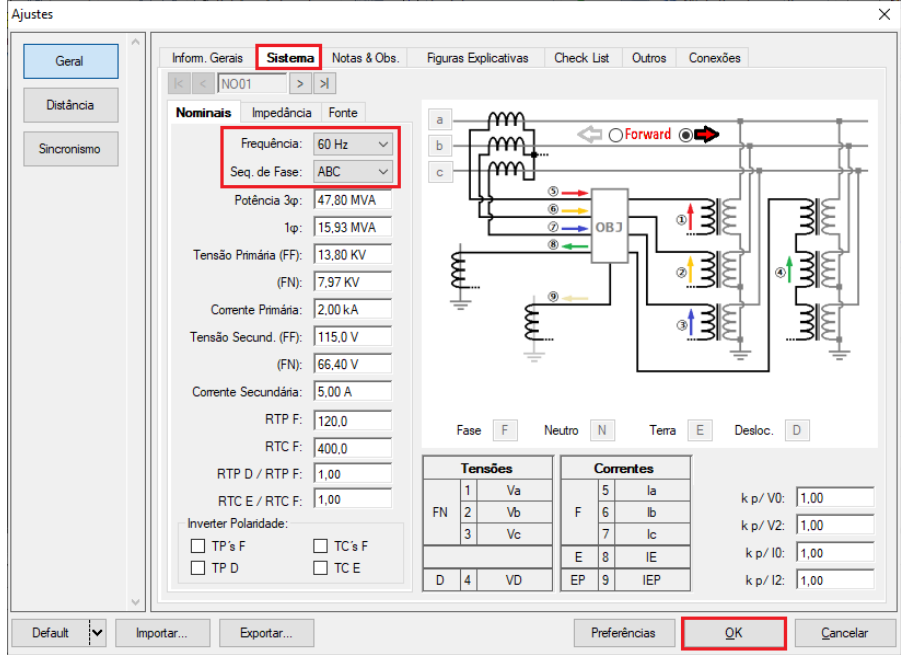

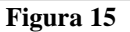

**Rua Visconde de Ouro Preto, 77 - Bairro Custódio Pereira - Uberlândia – MG - CEP 38405-202. Fone (34) 3218-6800 Fax (34) 3218-6810**  Home Page: www.conprove.com.br - E-mail: conprove@conprove.com.br

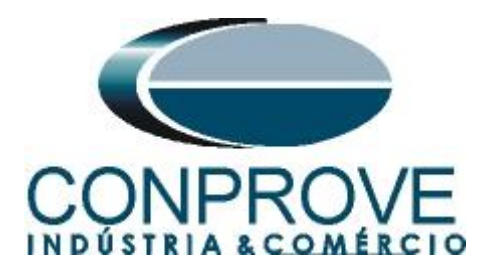

Existem outras abas onde o usuário pode inserir notas e observações, figuras explicativas, pode criar um *"check list"* dos procedimentos para realização de teste e ainda criar um esquema com toda a pinagem das ligações entre mala de teste e o equipamento de teste.

## <span id="page-11-0"></span>**5. Direcionamento de Canais e Configurações de Hardware**

Clique no ícone ilustrado abaixo.

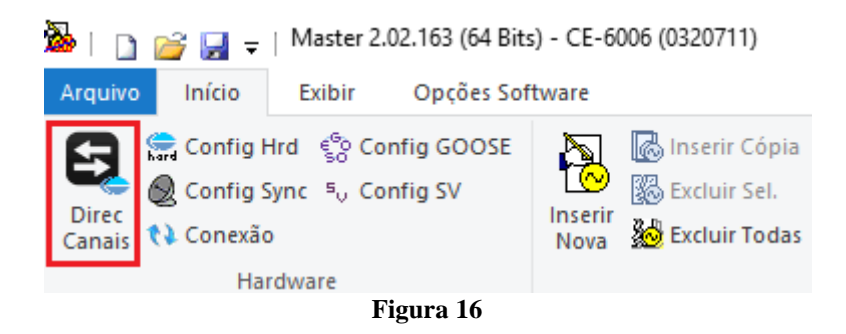

Em seguida clique no ícone destacado para configurar o hardware.

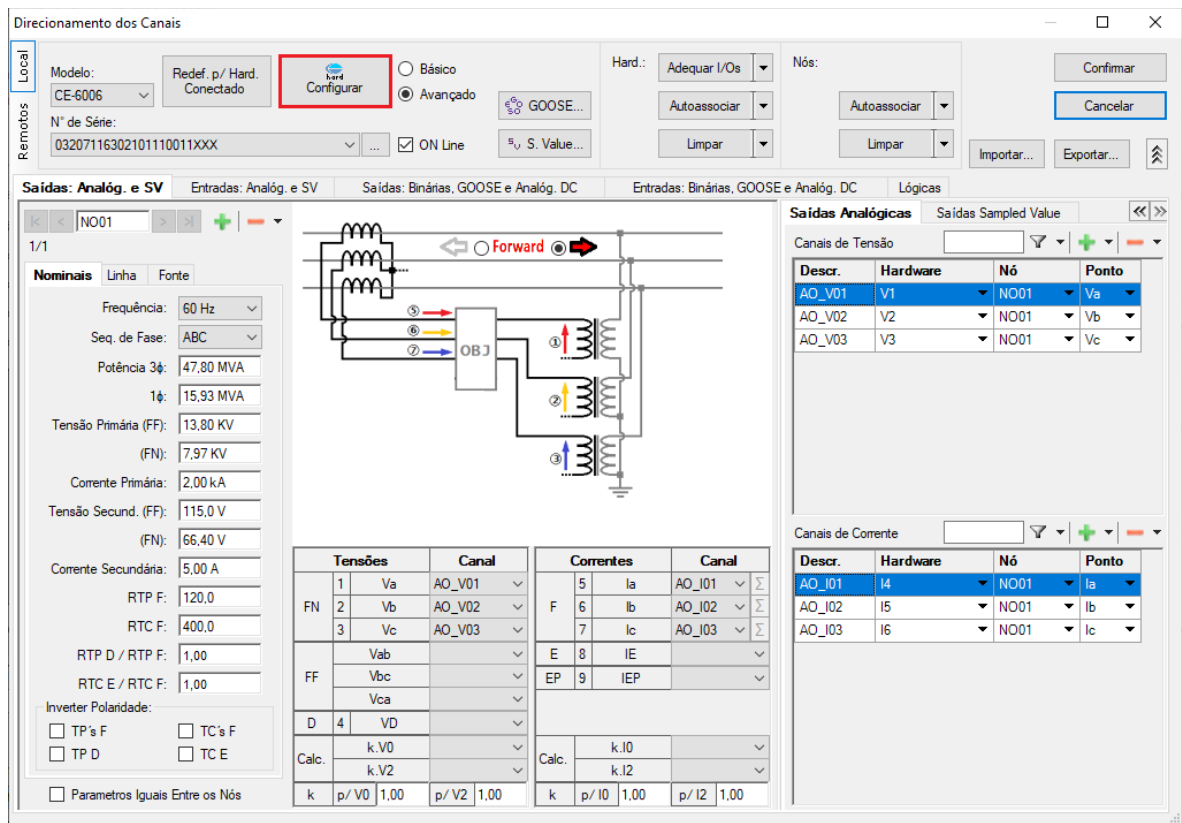

**Figura 17**

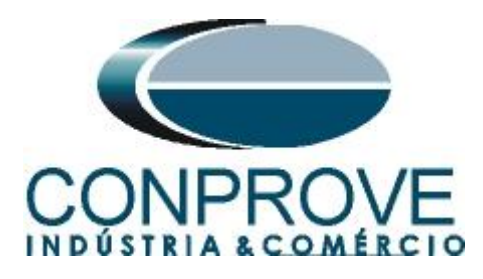

Escolha a configuração dos canais, ajuste a fonte auxiliar e o método de parada das entradas binárias. Para finalizar clique em *"OK".*

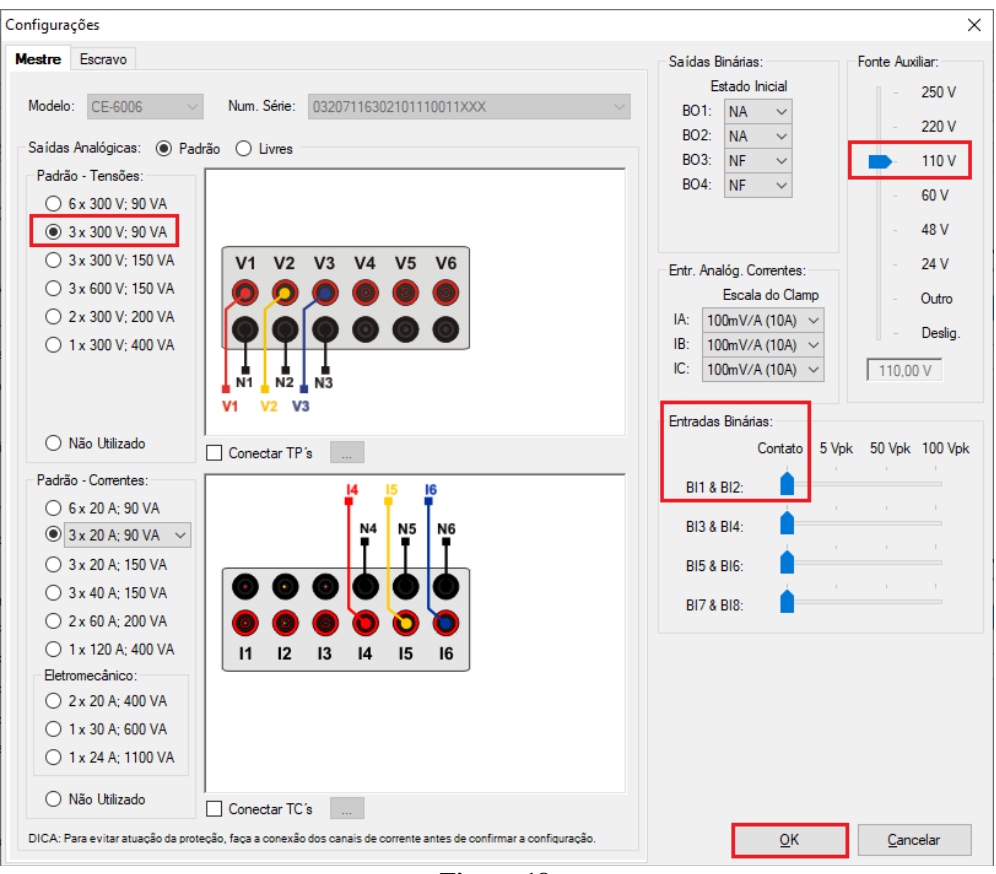

**Figura 18**

Na próxima tela escolha *"Básico"* e na janela seguinte (não mostrada) escolha *"SIM"*, por fim clique em *"Confirmar"*.

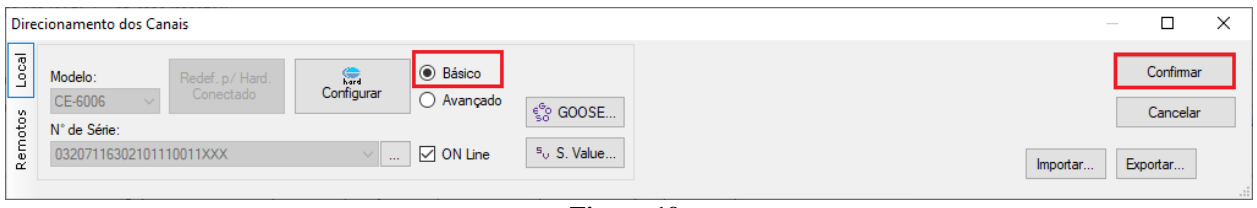

**Figura 19**

#### <span id="page-12-0"></span>**6. Restauração do Layout**

Devido a grande flexibilidade que o software apresenta permitindo que o usuário escolha quais janelas sejam apresentadas e em qual posição, utiliza-se o comando para restaurar as configurações padrões. Clique no botão *"Layout"* e em seguida em *"Recriar Gráficos"* repita o processo clicando em *"Layout"* e em *"Restaurar Layout"*.

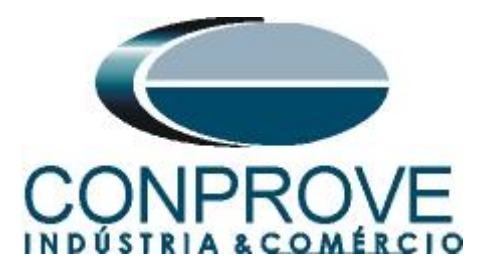

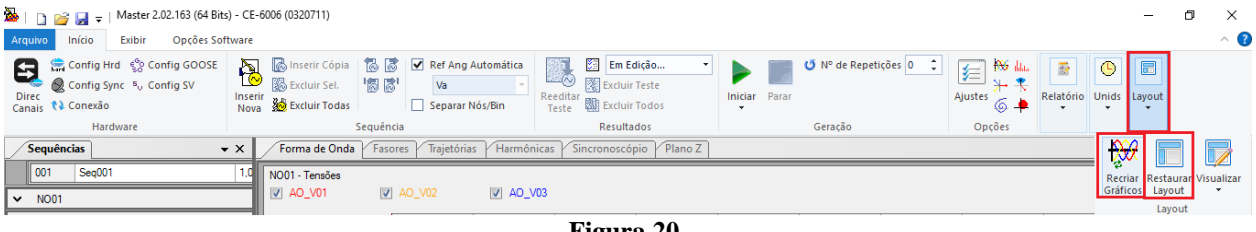

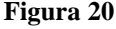

A seguir é mostrada a estrutura padrão após os comandos anteriores.

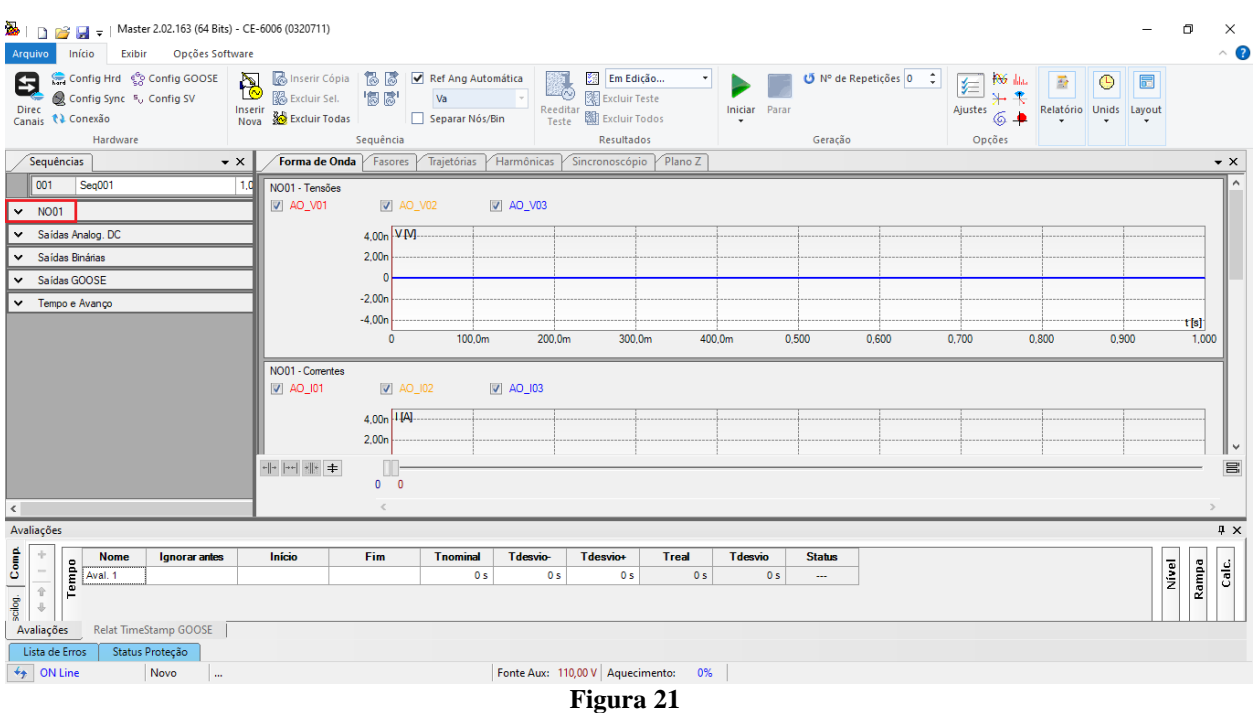

#### <span id="page-13-0"></span>**7. Estrutura do teste para salto vetorial**

De acordo com informações do relé ao energiza-lo ele bloqueia a função 78 por 5,0 segundos, por isso inicialmente injeta-se tensão nominal por 6,0s. Outro detalhe é que a função 78 ao atuar permanece nível lógico 1 por 0,2s.

# <span id="page-13-1"></span>**7.1** *Criando a pré falta*

Clique na opção *"NO01"* destacado na figura anterior e diminua o tamanho da janela do meio para facilitar a visualização.

Mude o nome *"Seq. 001"* para *"Pré-Falta".* Insira valores equilibrados de tensão **66,4V**.

Ajuste o valor do tempo maior que 5,0s, nesse caso foi configurado para 6,0s.

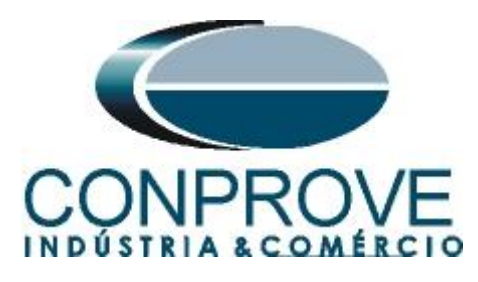

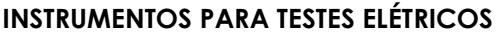

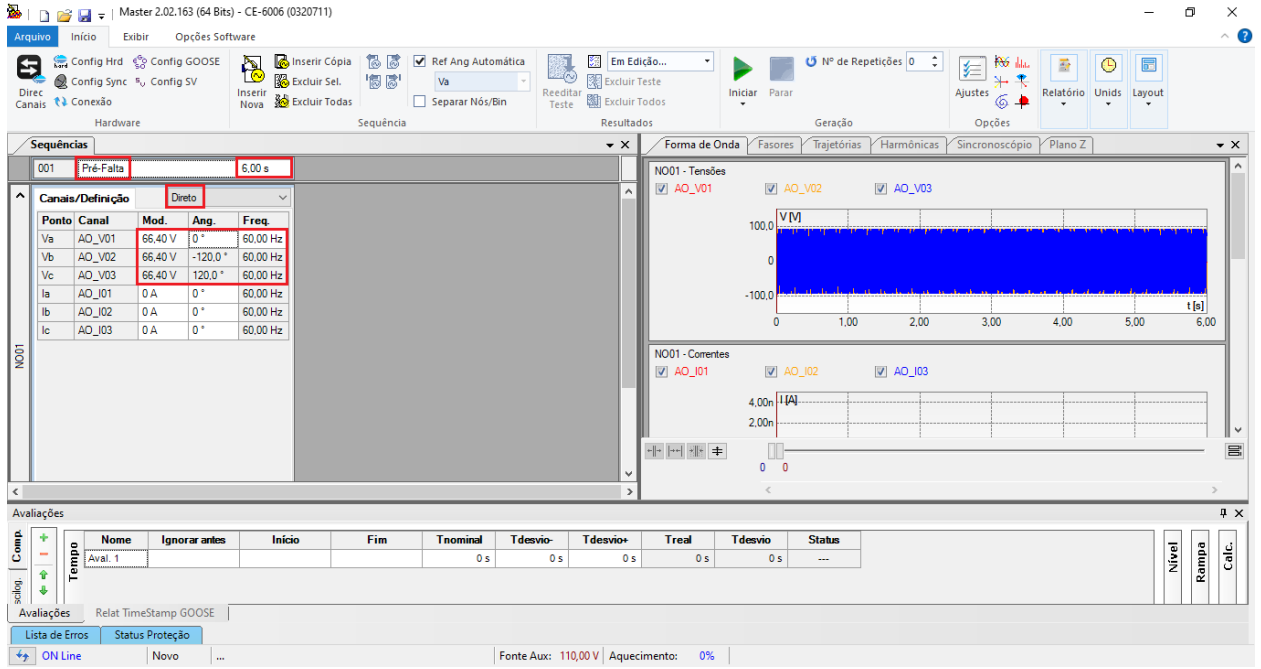

**Figura 22**

# <span id="page-14-0"></span>**7.2** *Criando a Falta*

Clique no ícone *"Inserir Nova"*, altere o nome para *"Falta"*, escolha a opção rampa e clique na opção *"..."*.

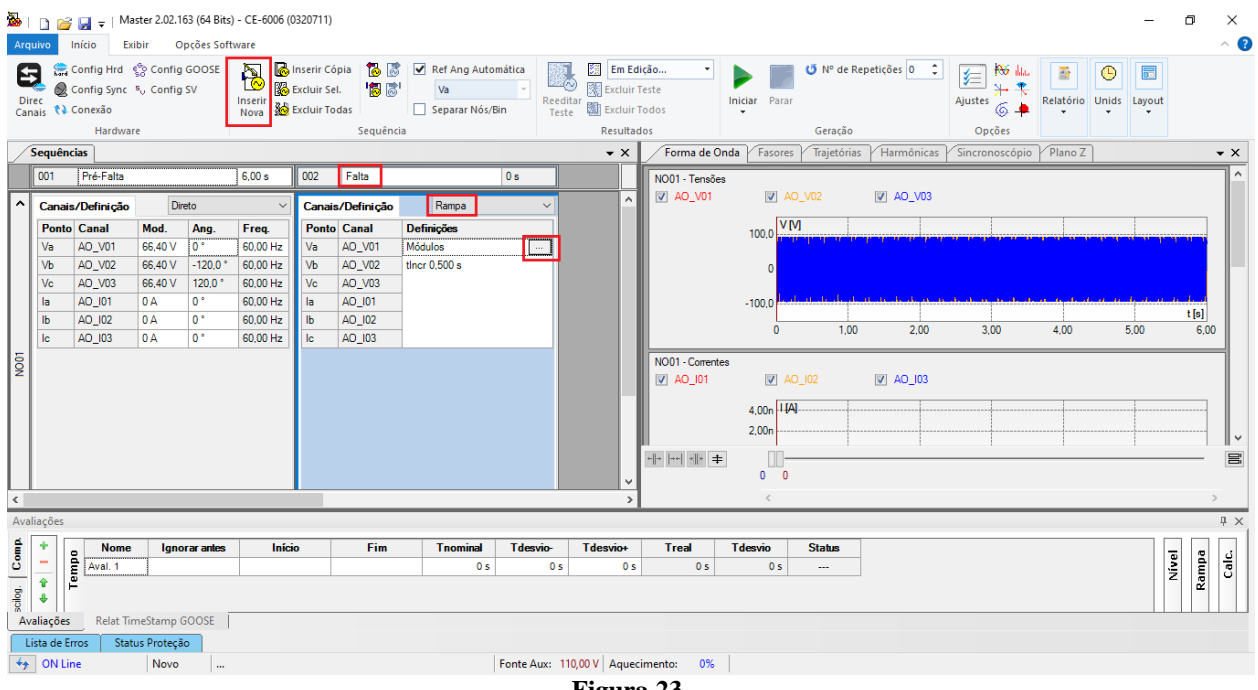

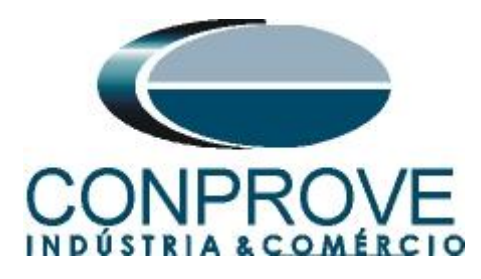

Faça os seguintes ajustes criando uma rampa de ângulo. Deve-se inserir uma tensão de "reset" com valores nominais e ângulo zero.

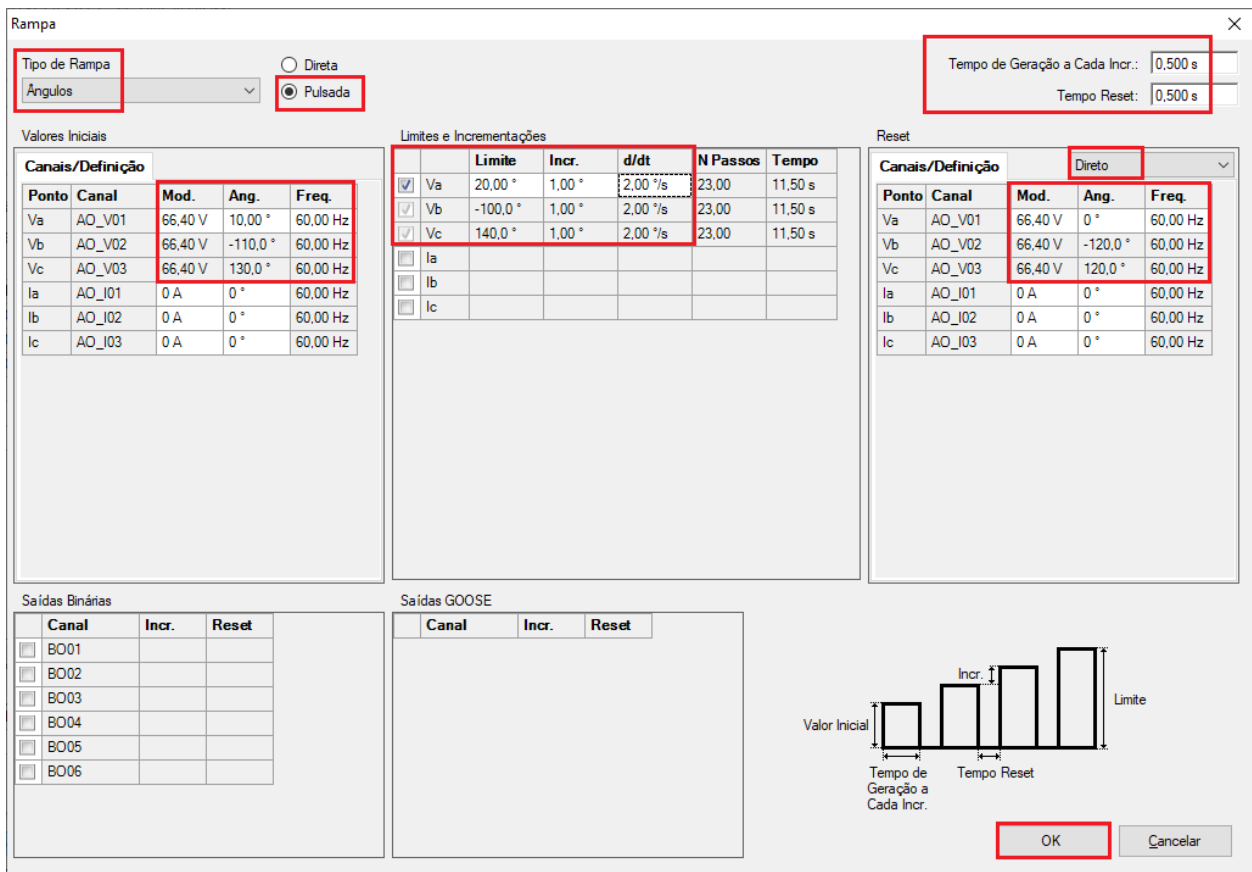

# <span id="page-15-0"></span>**7.3** *Ajustes da avaliação do pickup*

Clique na opção *"Rampa"* e faça a seguinte avaliação do ângulo.

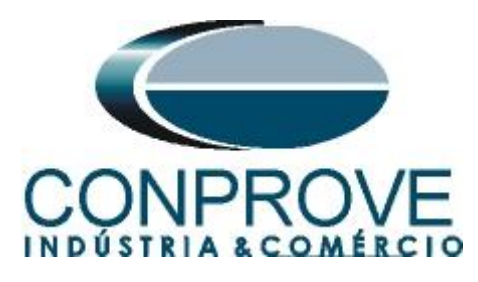

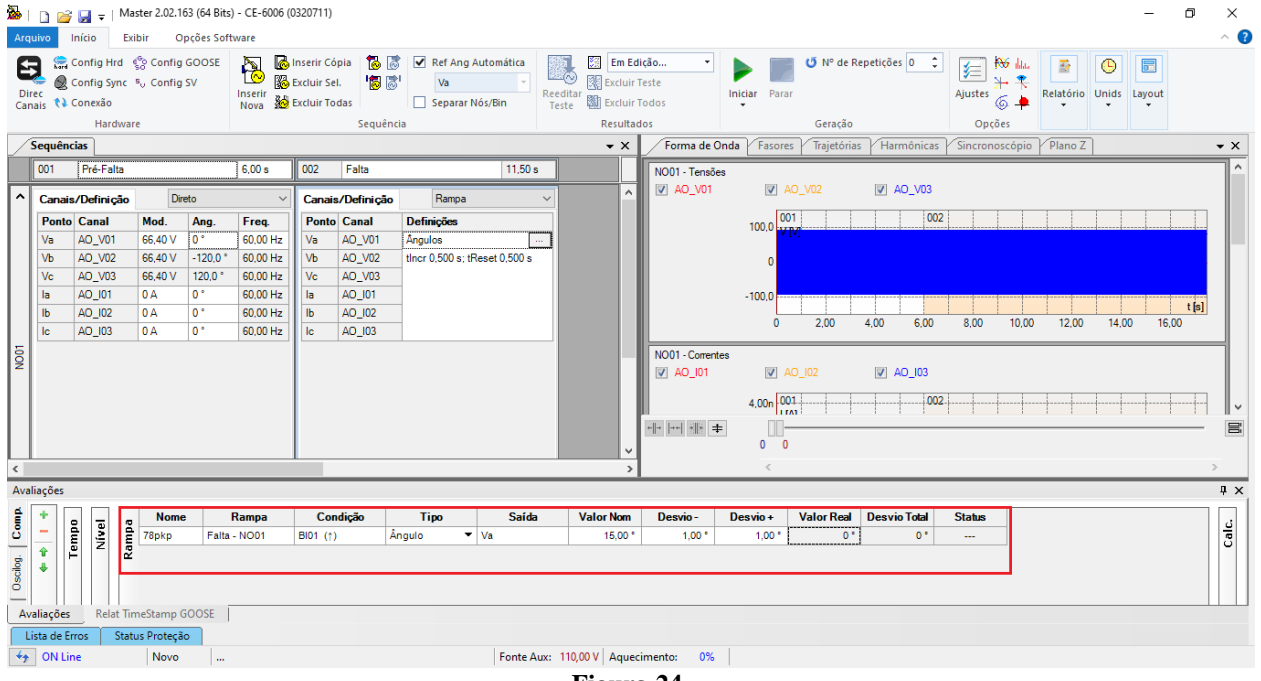

**Figura 24**

Clique no ícone *"Iniciar"* ou utilize o comando *"Alt + G"* para iniciar a geração. A próxima figura mostra o resultado final com os tempos encontrados.

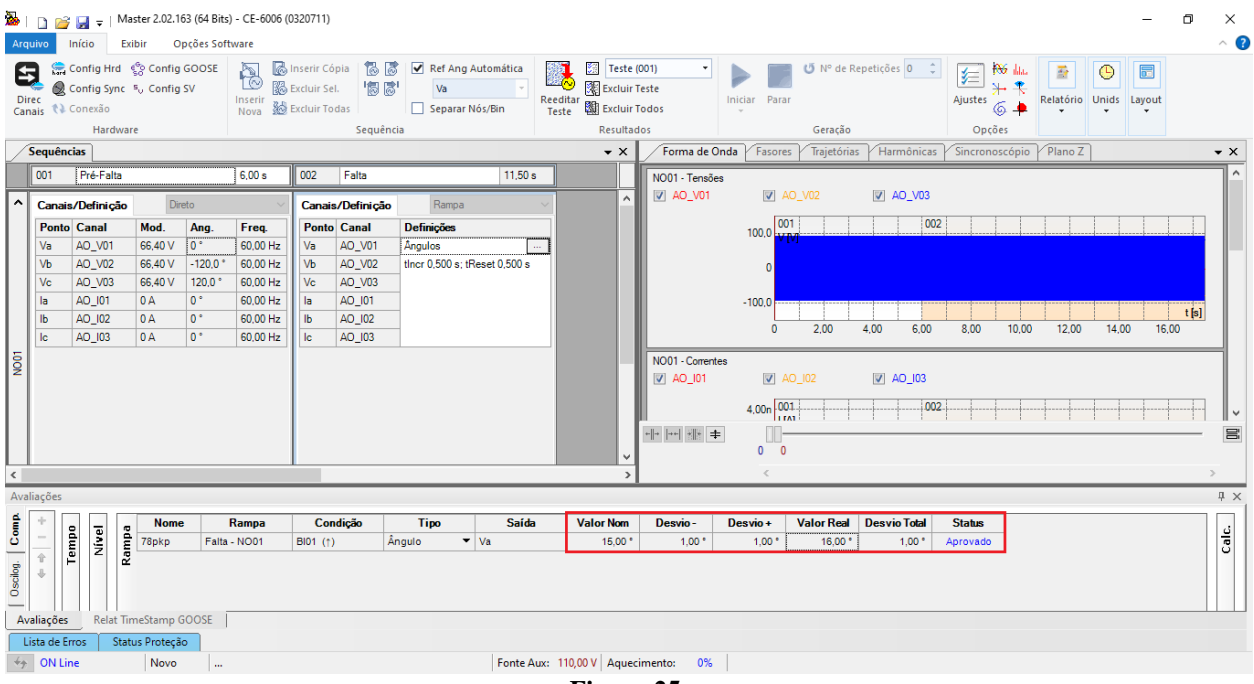

**Figura 25**

Percebe-se que o valor de ângulo encontrado está dentro das faixas dada pelo fabricante. Desta forma, é confirmado o perfeito funcionamento da função.

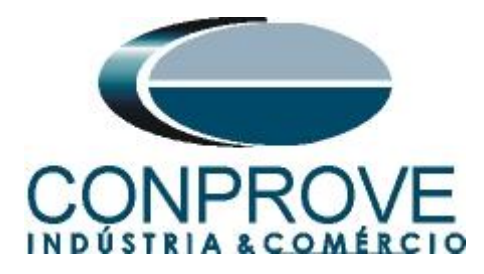

#### <span id="page-17-0"></span>**8. Relatório**

Após finalizar o teste clique nos ícones *"Relatório > Apresentar Relatório"* ou através do comando *"Ctrl +R"* para chamar a tela de pré-configuração do relatório. Escolha a língua desejada assim como as opções que devem fazer parte do relatório.

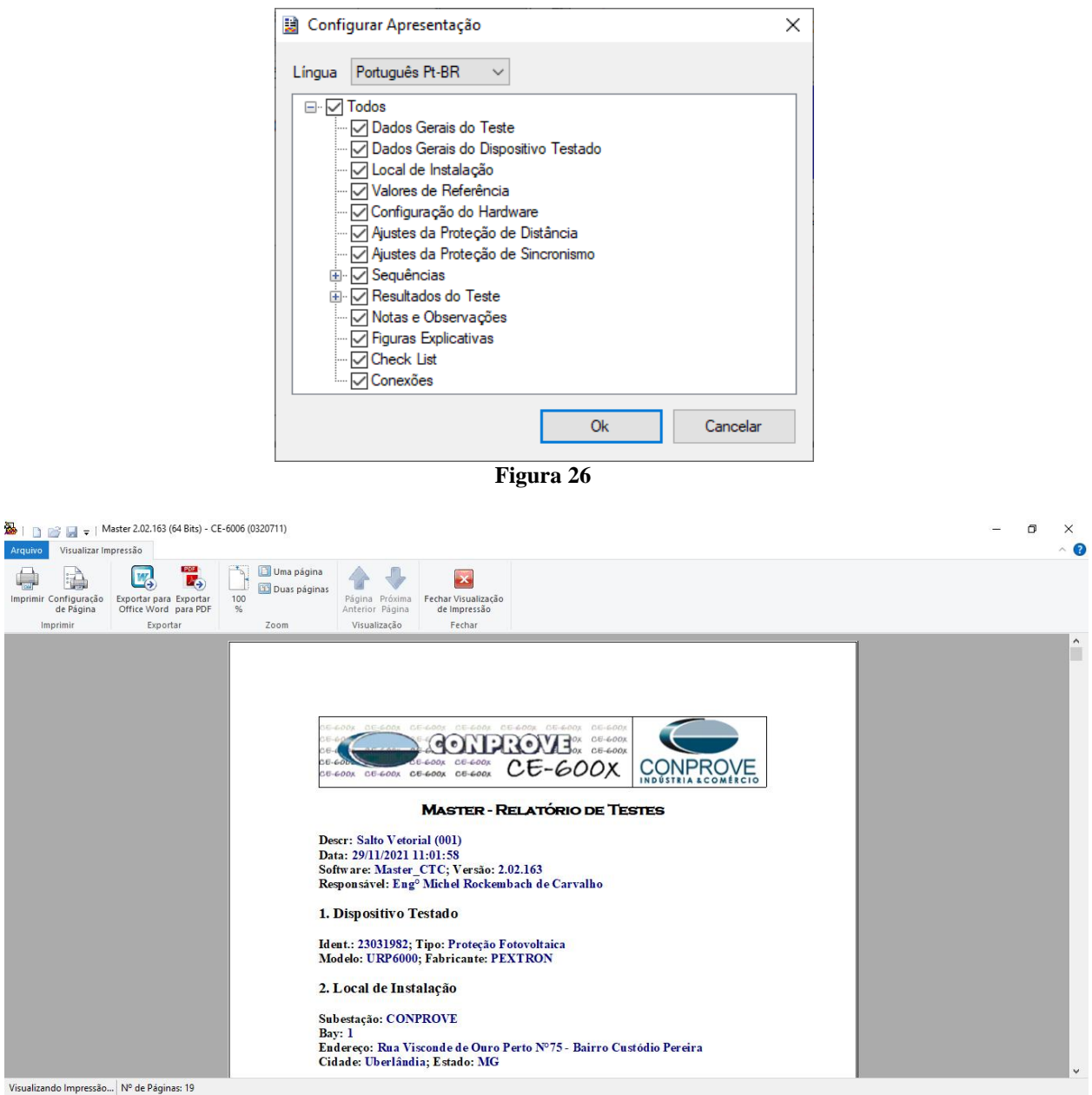

**Figura 27**

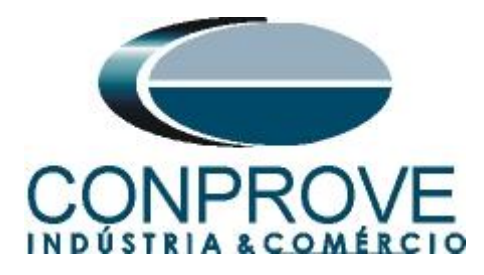

# <span id="page-18-0"></span>**APÊNDICE A**

## <span id="page-18-1"></span>**A.1 Designações de terminais**

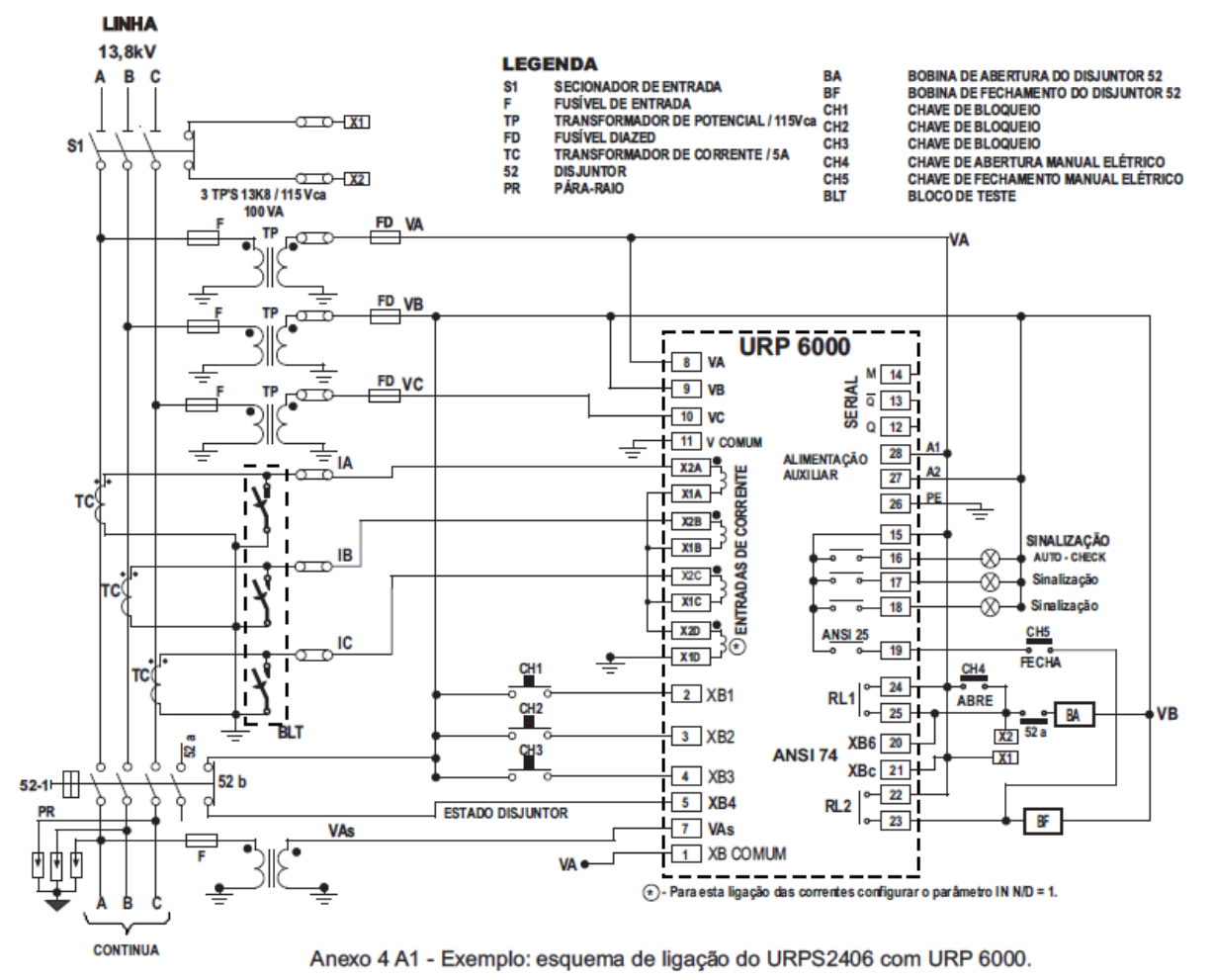

**Figura 28**

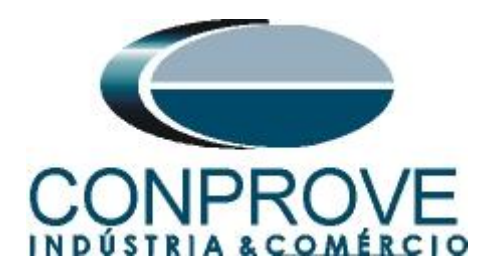

# <span id="page-19-0"></span>**A.2 Dados Técnicos**

## 26.5.1 - Medição

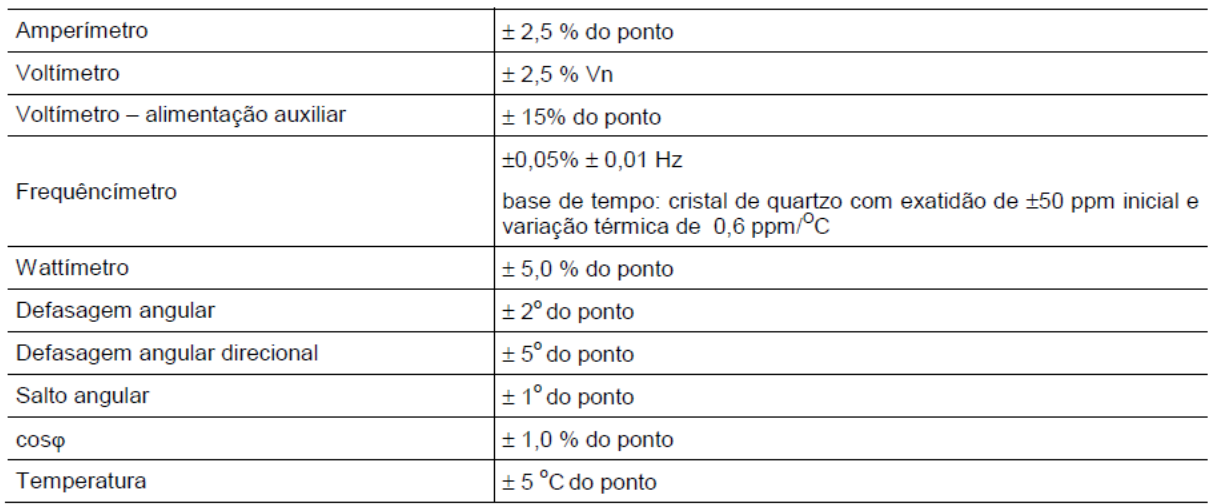

**Figura 29**

# <span id="page-19-1"></span>**APÊNDICE B**

**Equivalência de parâmetros do software e o relé em teste.**

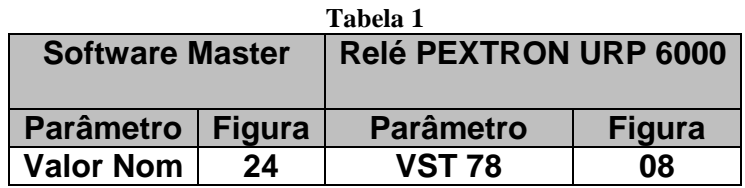